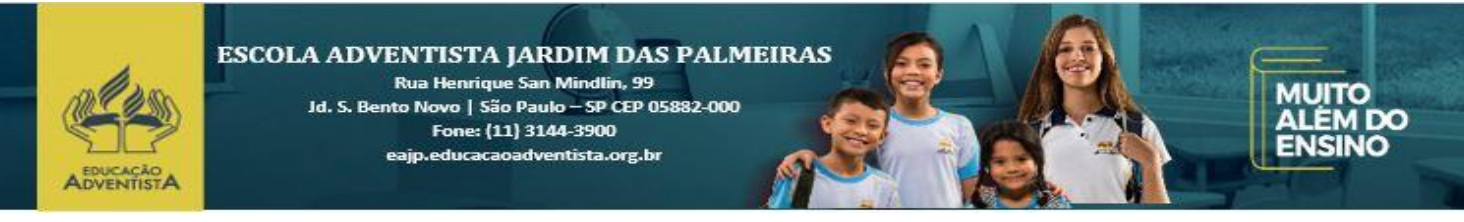

São Paulo, 29 de Janeiro de 2019.

## **Assunto: Tutorial de cadastro no Site / Aplicativo**

A Escola Adventista Jardim das Palmeiras tem como um de seus objetivos facilitar o acompanhamento de pais/responsáveis sobre a vida acadêmica de seus queridos (as).

Por isso, disponibilizamos através deste documento um passo a passo de como deve ser realizado o cadastro no site da escola, para que possam receber as informações devidas através do seu e-mail ou aplicativo.

#### **Segue abaixo os procedimentos necessários:**

#### **1 – Acesso ao Site**

### **<http://eajp.educacaoadventista.org.br/>**

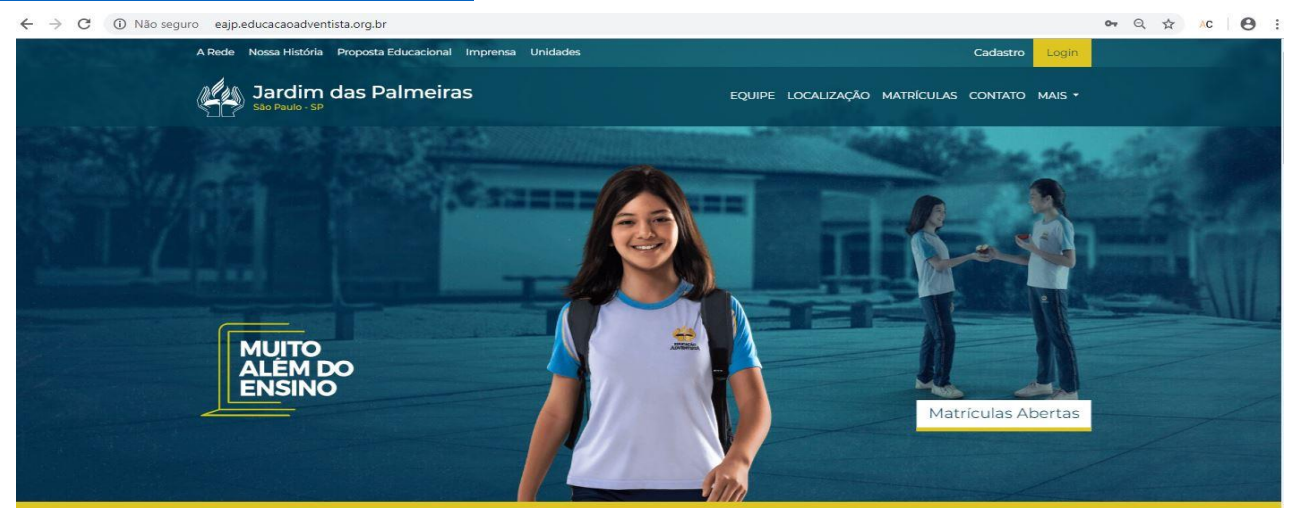

Clique na opção **CADASTRO** no canto direito da imagem para que possa iniciar o cadastro.

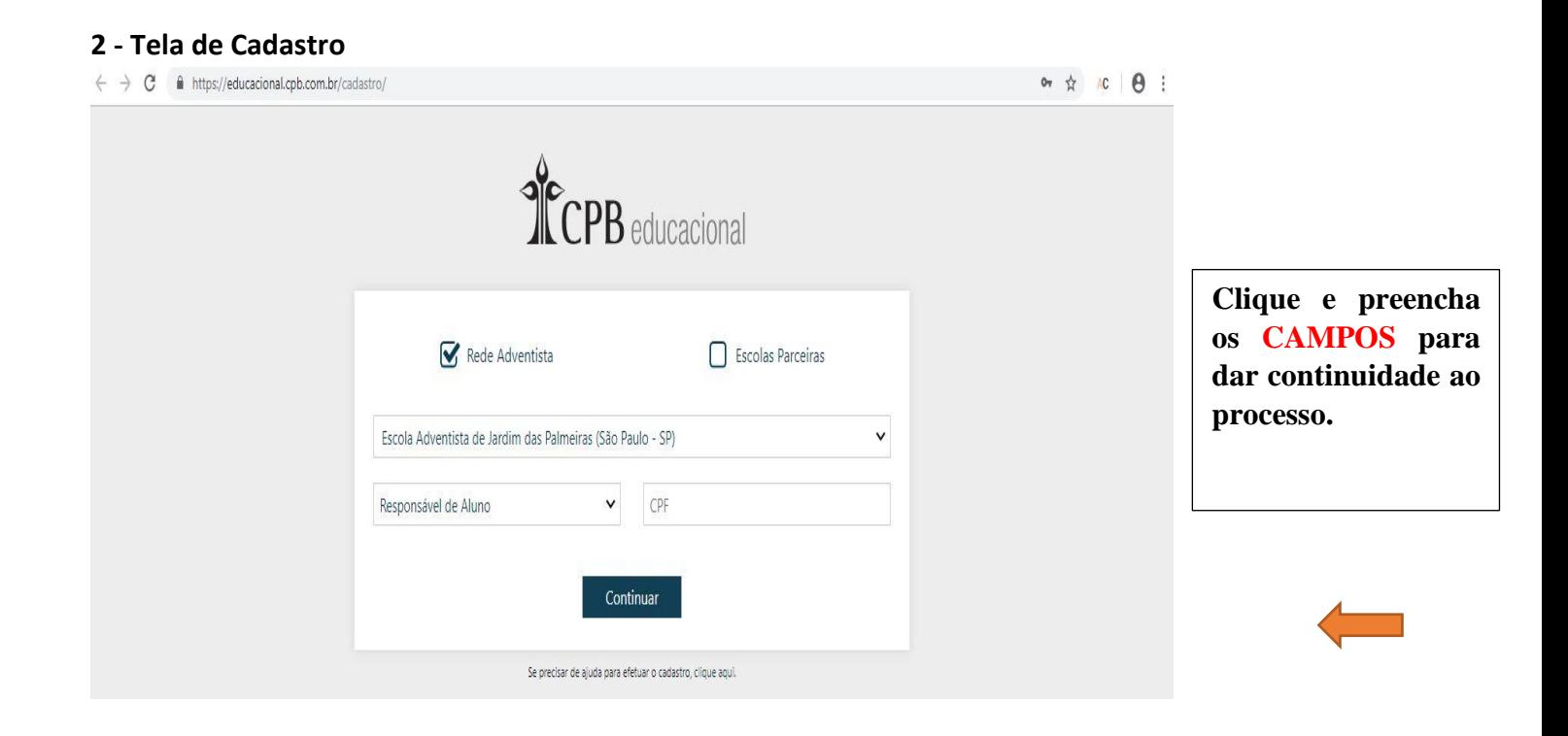

#### **3 – Inserindo os Dados**

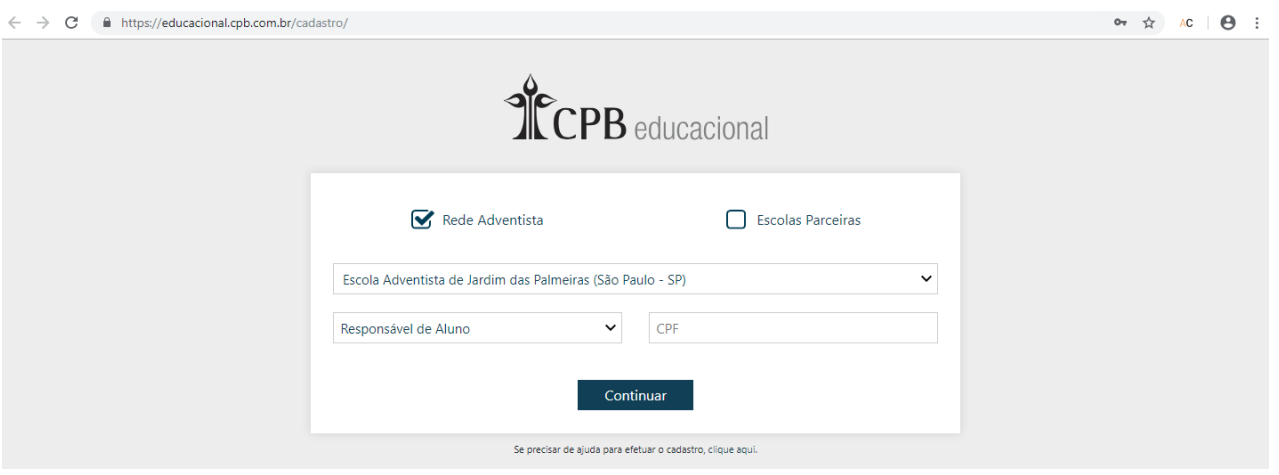

Preencha os campos escolhendo a unidade escolar, se é (Responsável / Aluno / Funcionário) e complete os outros campos. Após inserido os dados clique em **CONTINUAR.**

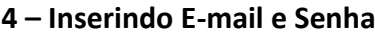

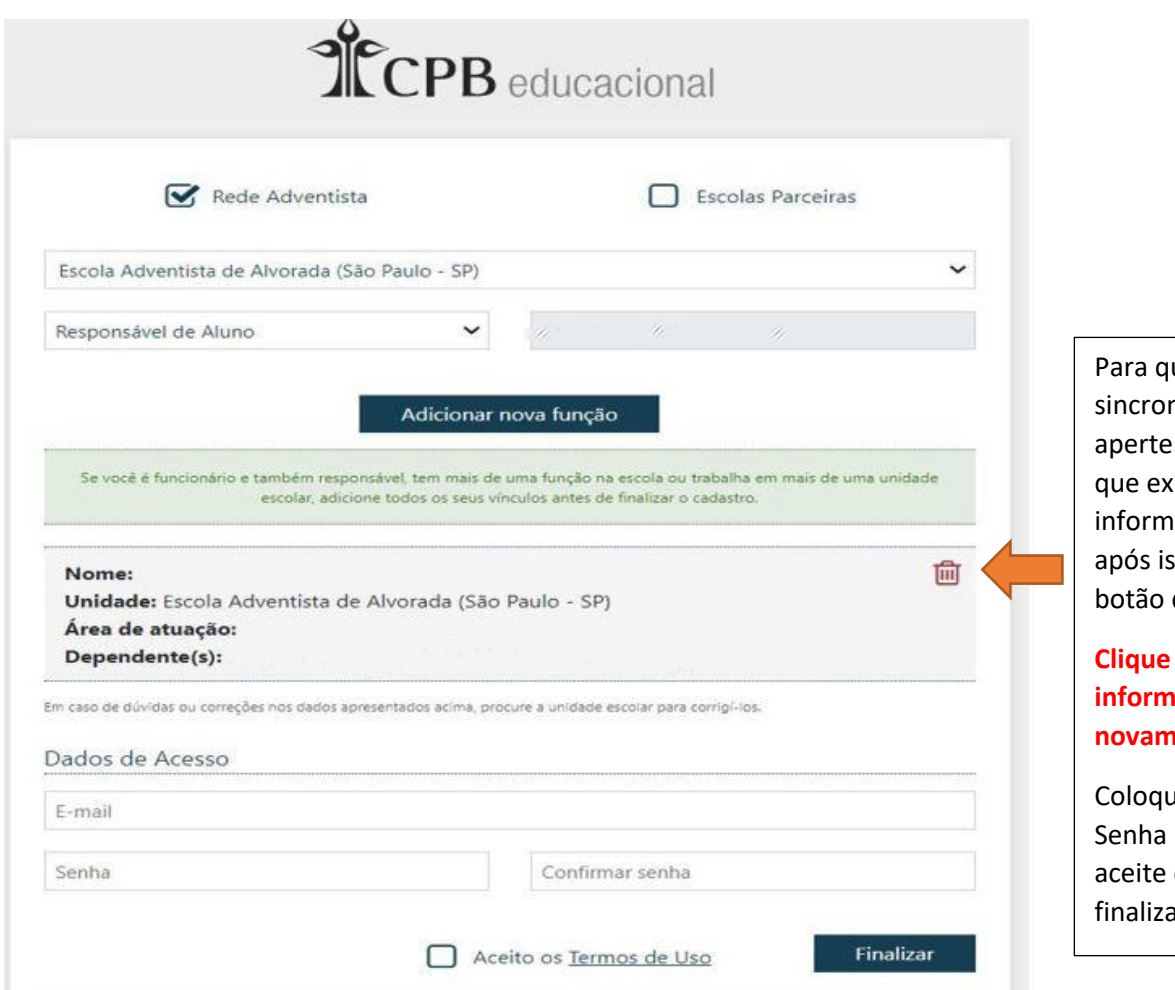

ue haja uma nização nos dados, na lixeira para cluam todas as iações exibidas e sso aparecerá um de **CONTINUAR.** 

## **Clique nele para que as informações sejam nente exibidas.**

e o E-mail e nos campos e os termos para ar o processo.

#### **5 – Finalizando Cadastro**

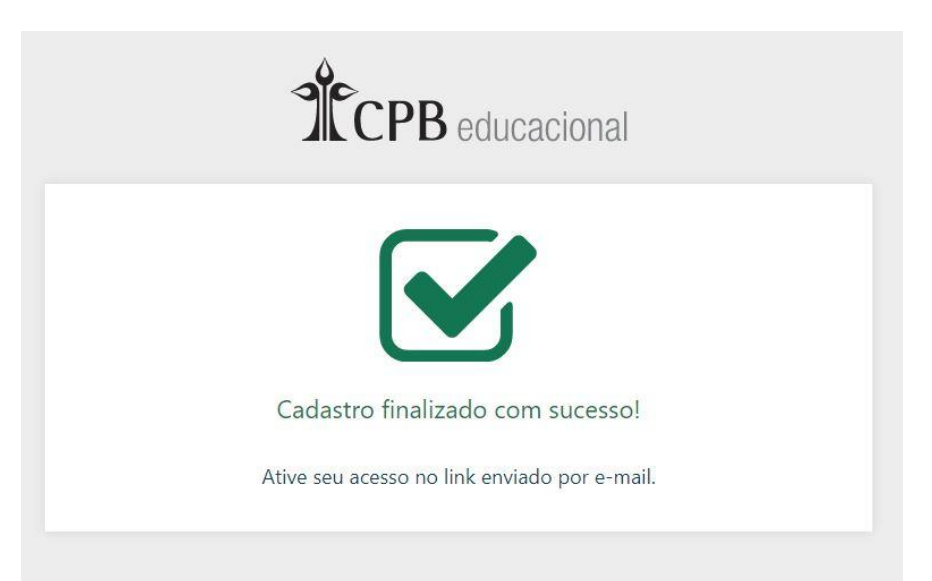

Após realizar o cadastro será exibida esta imagem informando que é necessário confirmar o cadastro através de um E-mail enviado.

#### **6 – Confirmando Cadastro**

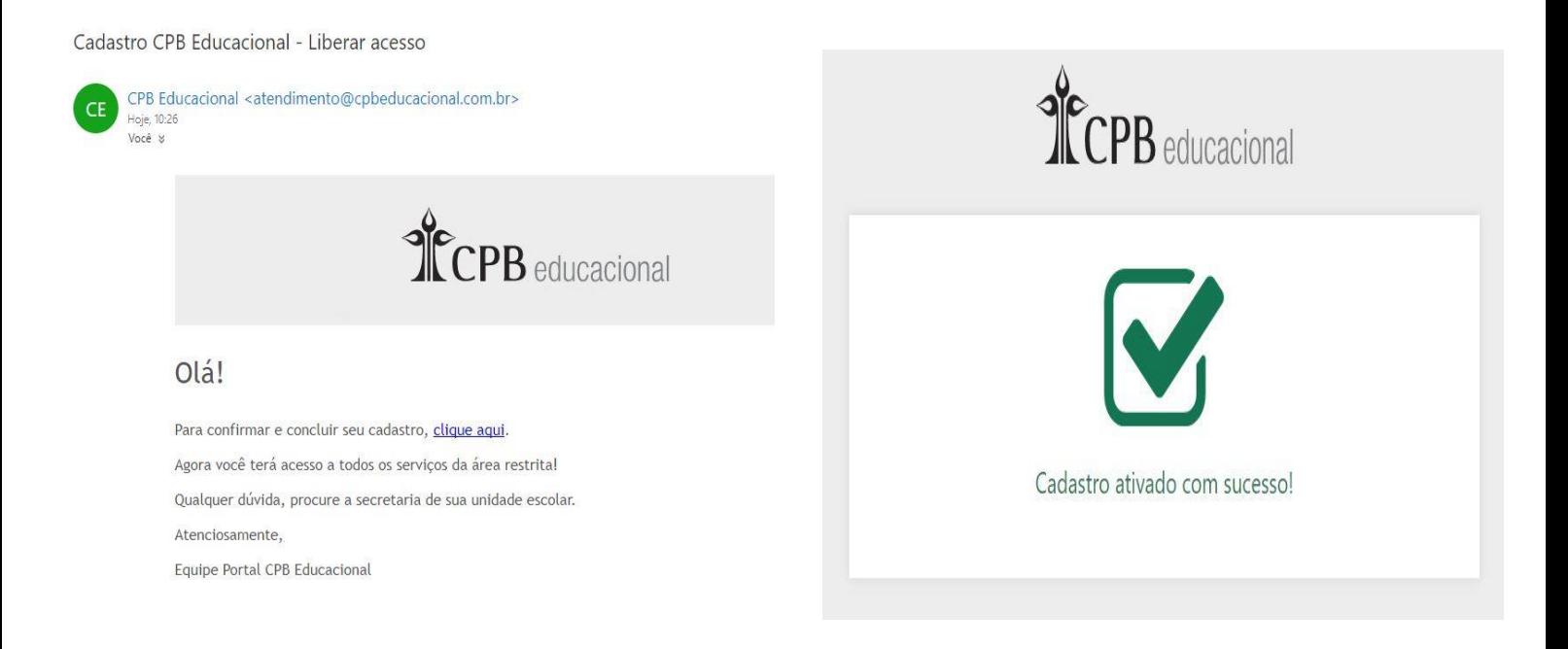

Verifique sua caixa de e-mail para confirmação do cadastro, após clicar na opção **CLIQUE AQUI** que aparecerá no e-mail, será exibida a mensagem de cadastro ativado.

#### **7 – Acessando o conteúdo do site**

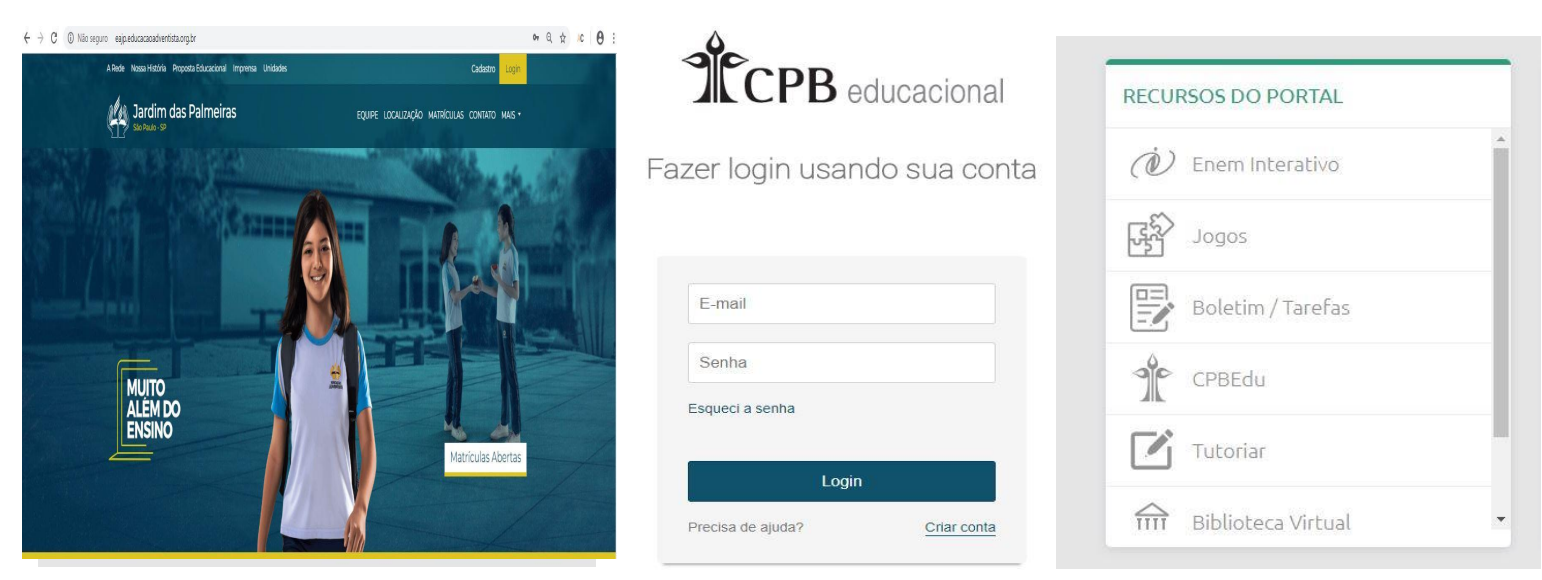

Depois de finalizado o processo, acesse novamente o site e clique na opção **LOGIN,** coloque o email e senha escolhidos no cadastro. Após este procedimento abrirá a tela automaticamente volta para o site e assim vá até a opção **RECURSOS DO PORTAL** e clique na opção **BOLETIM / TAREFA.**

#### **8 – Conteúdo Acadêmico**

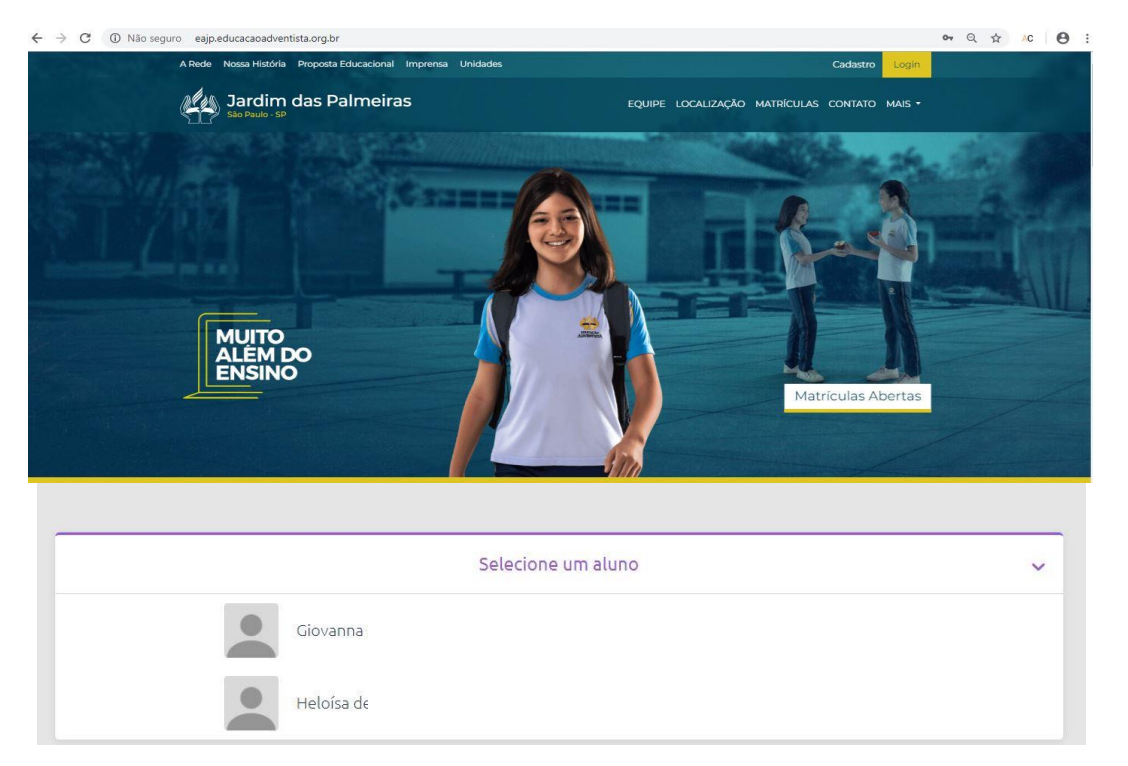

Após ter realizados os passos acima, será exibido o(a) Aluno(a). Clique no nome para que seja exibida as informações referentes ao aluno(a).

# **9 – Aplicativo Educação Adventista**

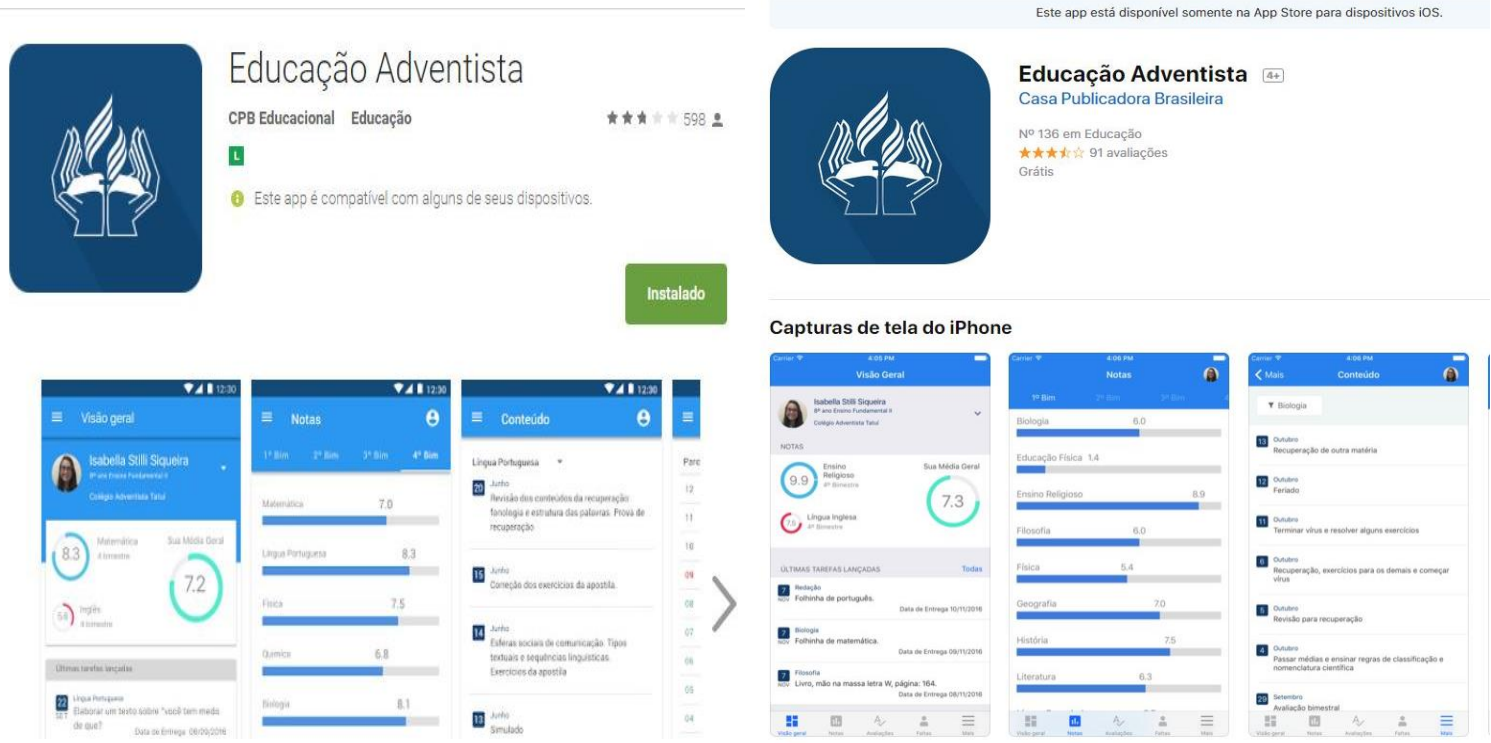

Acessando a Play Store ou Aple Store procure pelo aplicativo **EDUCAÇÃO ADVENTISTA** como exibido acima.

# **10 – Configurando Aplicativo**

Insira o E-mail e Senha cadastrados no site e clique em **ENTRAR.**

Após isso aparecerão os dados do alunos e as atividades.

Clique nas 3 linhas localizadas ao lado de **VISÃO GERAL** para finalizar a configuração.

Clique em ajustes e verifique se a opção **SOMENTE POR WIFI** está ticada, pois se estiver significa que os dados só serão sincronizados por **WIFI** e caso queira sincronizar a todo momento **NÃO** deixe esta opção marcada.

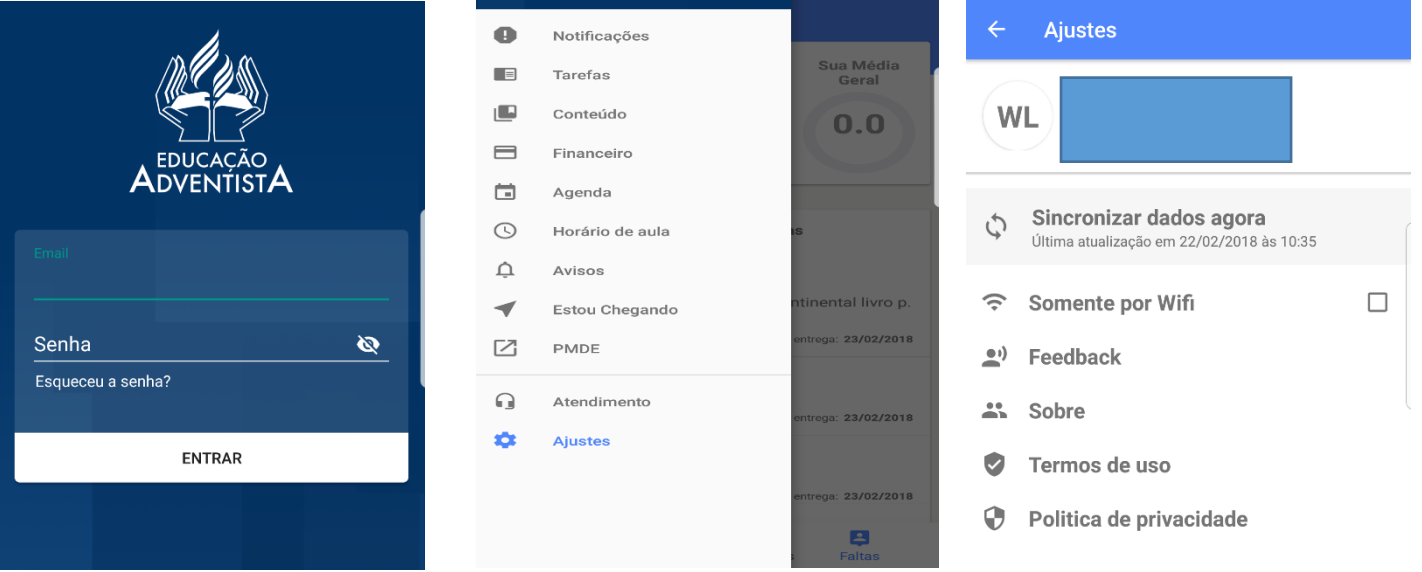

# **11 – DÚVIDAS**

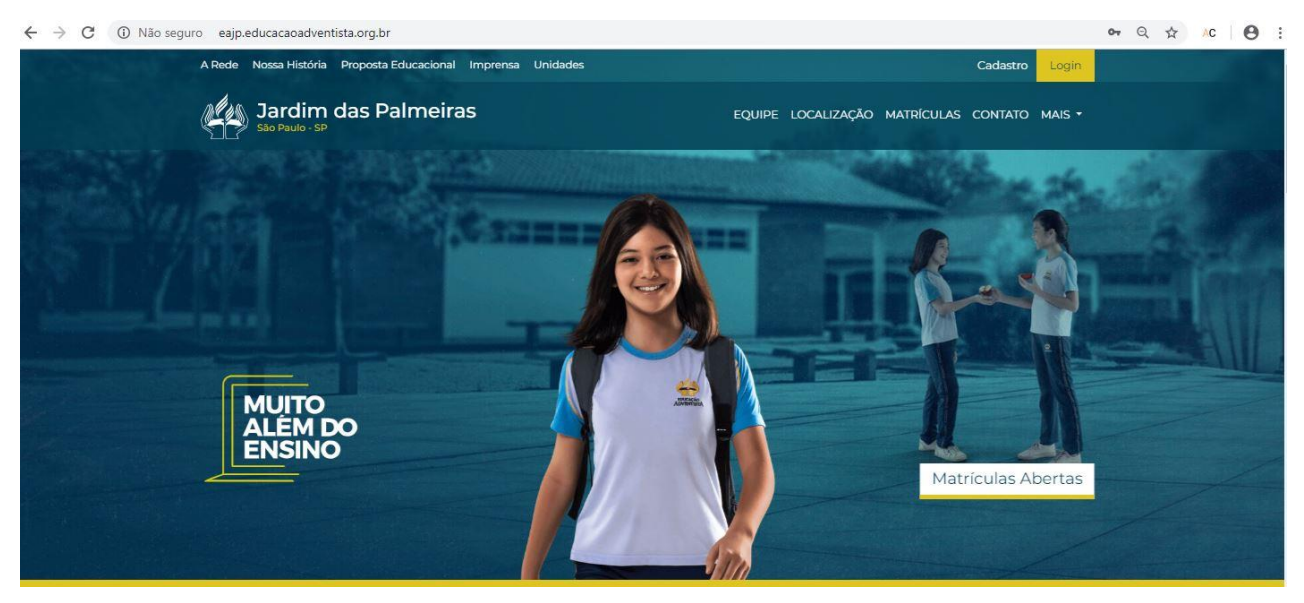

**Em caso de dúvidas ou problemas no cadastramento entre em contato com Professor de informática da escola adventista jardim das Palmeiras no telefone**

**(11) - 3144-3900 e solicite para falar no Departamento de Informática ou envie um email: [carlos.machado@ucb.org.br](mailto:carlos.machado@ucb.org.br)**

**OBRIGADO**